# **AFO 422 – Reserveringswachtrijen**

## **422.1 Inleiding**

Via deze AFO is het volgende mogelijk :

- kijken welke reserveringen er zijn voor een bepaalde titel / exemplaar
- de positie in de wachtrij wijzigen (d.w.z. als er meerdere leners dezelfde titel hebben gereserveerd, kan de volgorde waarin ze aan de beurt zijn gewijzigd worden)

#### **Let op**

- Als de volgorde van de wachtrij is gewijzigd, heeft dit betrekking op alle exemplaren gekoppeld aan de reservering;
- Indien de actieve datum van een reservering is gewijzigd, zal dit automatisch worden gereflecteerd in de wachtlijst/wachtrij;
- Het is mogelijk een reservering te verplaatsen naar boven of naar onder in de rij van reserveringen die nog niet zijn gehonoreerd;
- Als een exemplaar eenmaal voor een lener is gehonoreerd (in beweging of op de reserveringsplank), dan zal het exemplaar gehonoreerd blijven ondanks veranderingen aan de activeringsdatum.

## **422.2 Reserveringswachtrij**

Nadat u deze optie heeft gekozen verschijnt het standaard dialoogvenster voor bibliografische zoekacties.

Als er geen reserveringen zijn voor de gezochte titel, verschijnt onderstaande melding:

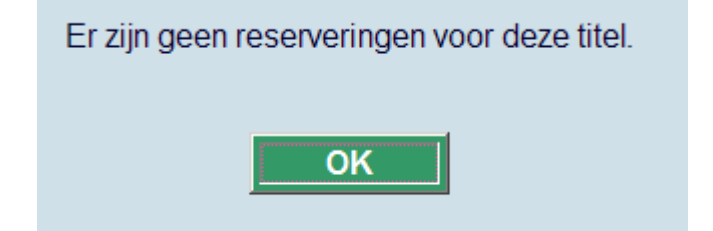

Wanneer u een zoekactie heeft uitgevoerd komt u op het overzichtsscherm met reserveringen voor de gezochte titel.

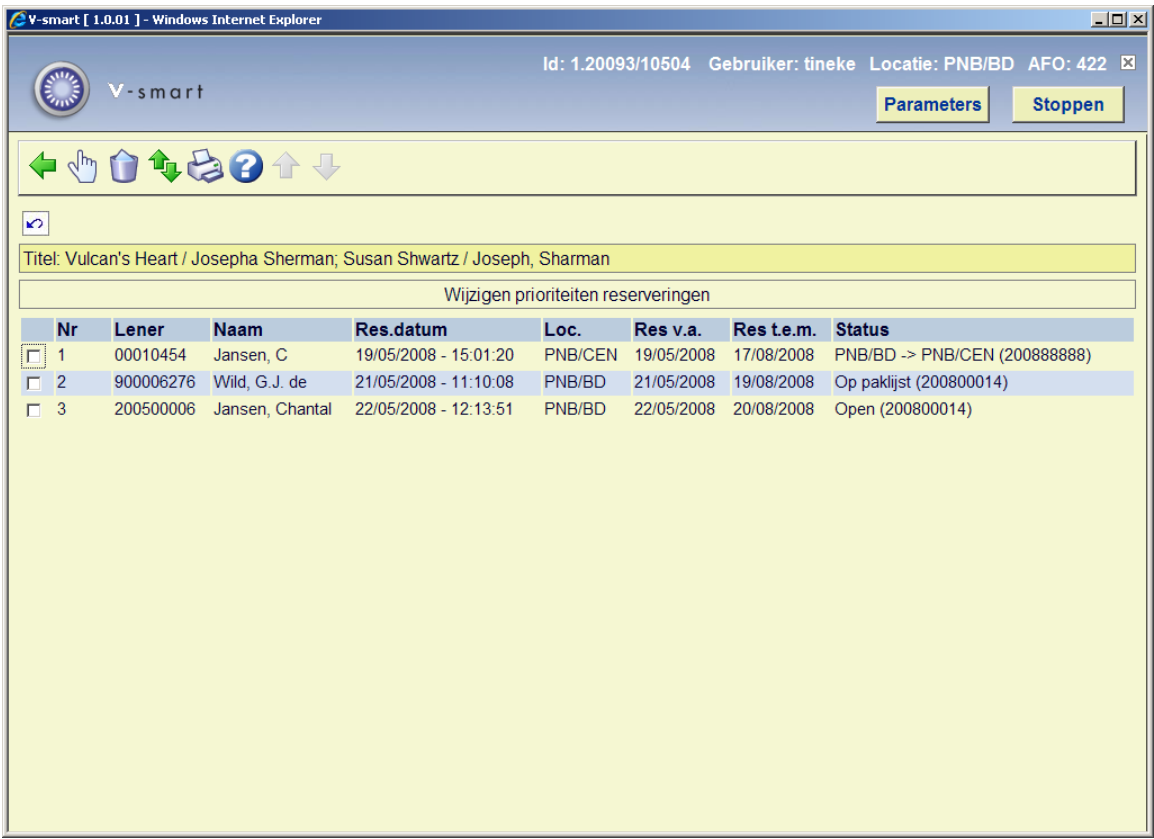

#### **Kolommen op het scherm**

**Lener**: Hier staat de barcode (het lenersnummer) van de lener.

**Naam**: Hier staat de naam van de lener.

**Res.datum**: Hier staat de datum waarop de reservering werd geplaatst.

**Loc**: Hier staat de locatie waarop de reservering geplaatst werd (of afgehaald kan worden).

**Res v.a.**: Hier staat de ingangsdatum van de reservering. Dit hoeft niet dezelfde te zijn als de datum waarop de reservering werd geplaatst.

**Res t/m**: Hier staat de datum tot waarop het systeem zal proberen de reservering te honoreren. Na het verstrijken van deze vervaldatum zal het object automatisch de status 'Vervallen' krijgen.

**Status**: Hier staat de status van de reservering. Deze wordt gevolgd door ofwel een exemplaar dat de reservering zou kunnen vervullen, ofwel het exemplaar dat op de afhaalplank staat (Af te halen of Niet afgehaald) of dat onderweg is naar de afhaallocatie. Zie paragraaf 422.2.2 voor alle mogelijke statussen.

#### **Opties op het scherm**

**Details**: Dit brengt u naar het overzichtsscherm met reserveringen van de betreffende lener, zoals in AFO 415.

**Verwijderen**: Hiermee kunt u de geselecteerde reservering annuleren. U dient dan een annuleringsreden op te geven (zoals in AFO 415).

**Prioriteit wijzigen**: Als u deze optie kiest verschijnt een invulscherm. Zie verder paragraaf 422.2.1

**Printen**: als u deze optie kiest verschijnt het standaard dialoogvenster voor output. U kunt hiermee het totale overzicht afdrukken.

## **422.2.1 Prioriteit wijzigen**

**Prioriteit wijzigen**: Als u deze optie kiest verschijnt een invulscherm:

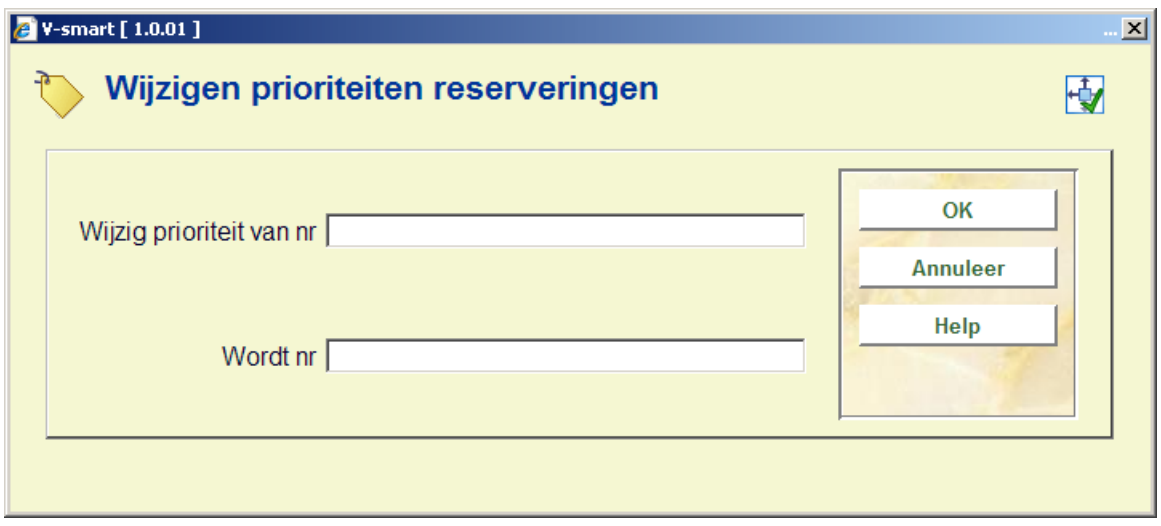

Wijzig de prioriteit door de regelnummers die u wilt verwisselen in te tikken en klik op **OK**.

Bij bepaalde statussen kan de prioriteit niet meer gewijzigd worden. In zo'n geval verschijnt een waarschuwing:

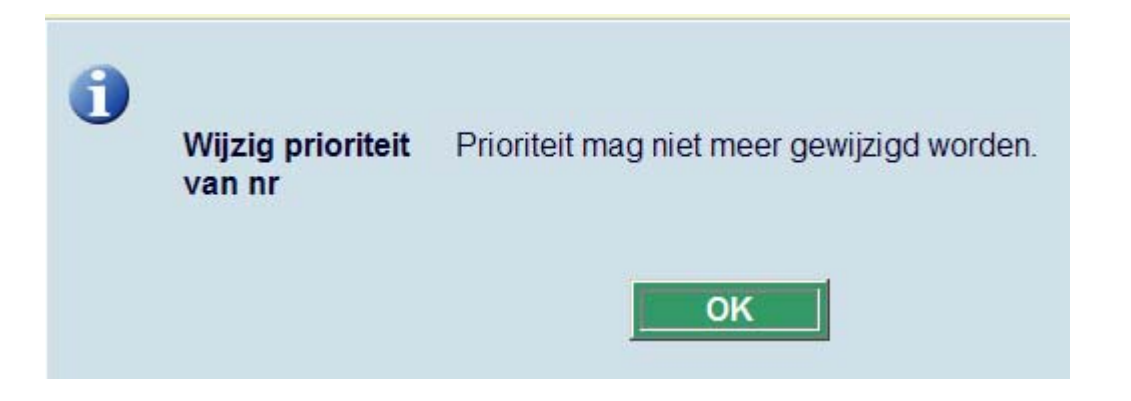

Wanneer de prioriteit wel gewijzigd mag worden, wordt vervolgens het overzicht opnieuw gepresenteerd. De volgorde van de leners zal zijn gewijzigd.

### **422.2.2 Statussen**

Het systeem onderscheidt de volgende statussen bij reserveringen:

- **Open** (gebruiken bij actief en nog niet gehonoreerd, geen kopieën direct beschikbaar)
- **Op paklijst** (gebruiken bij actief en nog niet gehonoreerd, maar kopieën op plank d.w.z. kopieën op een paklijst)
- **Hangend** (de reservering heeft een toekomstige actieve datum. Deze wordt actief als de actieve datum dezelfde is als de datum van vandaag)
- **Gehonoreerd** (krijgt u normaal gesproken niet te zien omdat het exemplaar gewoonlijk beschikbaar wordt of in beweging wordt gezet zodra het gehonoreerd is. Het exemplaar moet gehonoreerd zijn en om een of andere reden niet automatisch in beweging worden gezet)
- **Op te halen** (de reservering staat op de reserveringsplank en kan door de lener worden afgehaald)
- **Vervallen (**er was geen exemplaar dat aan de reservering kon voldoen voordat de vervaldatum werd bereikt)
- **Niet opgehaald** (de reservering is niet binnen de gestelde termijn na beschikbaarheid afgehaald)
- **In beweging** (de reservering is gehonoreerd en in beweging naar de afhaallocatie)

• **Niet voorradig** (deze status hoort bij de negatieve barcode die is gebruikt voor het reserveren van een titel zonder exemplaren)

## **422.2.3 Reserveringsprioriteiten**

Het is mogelijk om een bepaalde prioriteit toe te kennen aan reserveringen. Alle actieve reserveringen met prioriteit 1 moeten gehonoreerd worden vóór alle actieve reserveringen met prioriteit 2, enzovoorts. Het systeem ondersteunt 5 niveaus.

Neem contact op met Infor wanneer u deze functionaliteit wilt gebruiken, aangezien de 'in gebruik' parameter niet interactief ingesteld kan worden.

Wanneer deze functionaliteit in gebruik is, verschijnt er een extra kolom op het overzichtsscherm:

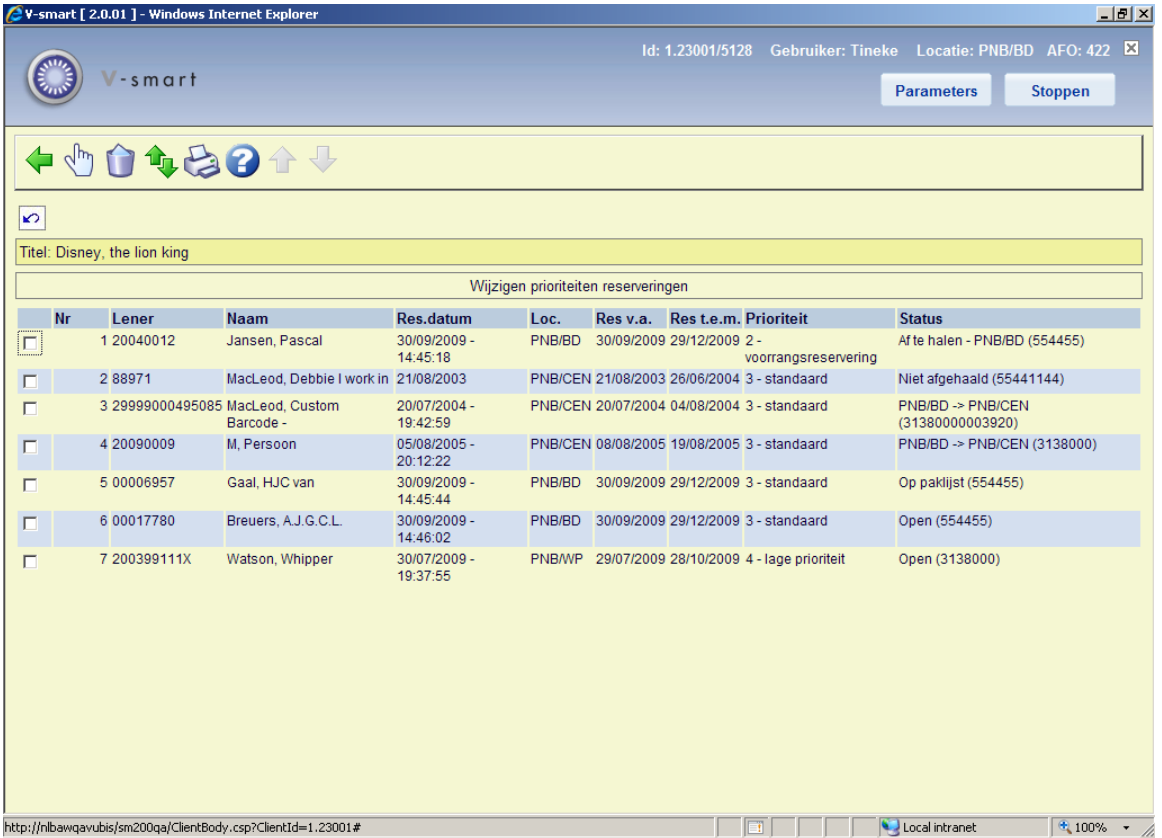

**Prioriteit**: Het prioriteitsniveau toegekend aan de reservering.

**Let op** 

Het is niet mogelijk een reservering met een lagere prioriteit vóór een reservering met een hogere prioriteit te plaatsen. Wanneer een reservering verplaatst moet worden in de wachtrij kan het nodig zijn eerst prioriteitsniveau te wijzigen.

### • **Document control - Change History**

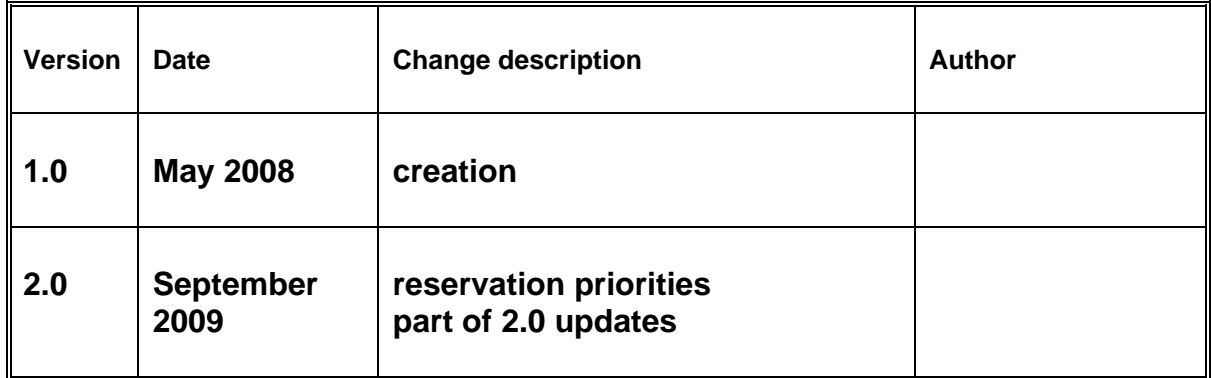